# Certified Community Behavioral Health Clinic Expansion (Cohorts 1 and 2)

The Substance Abuse and Mental Health Services Administration (SAMHSA) Center for Mental Health Services (CMHS) collects data from Certified Community Behavioral Health Clinic Expansion Grantees (CCBHC-E)—Adult and Child—on their Infrastructure Development, Prevention, and Mental Health Promotion (IPP) activities. Every quarter, grantees must report on these *four* IPP indicators in SAMHSA's Performance Accountability and Reporting System (SPARS):

- 1. **Partnerships/Collaborations (PC2):** The number of organizations collaborating, coordinating, or sharing resources with other organizations because of the grant.
- 2. Accountability (A4): The number and percentage of work group, advisory group, or council members who are consumers or family members.
- 3. Screening (S1): The number of individuals screened for mental health or related interventions.
- 4. Outreach (O1): The number of individuals contacted through program outreach efforts.

This program guidance helps CCBHC-E grantees meet their IPP data reporting requirements in SPARS. The guide provides information on:

- IPP reporting requirements and deadlines
- IPP reporting tips and resources
- Program guidance and examples for each IPP indicator
- How to submit IPP results in SPARS

# **IPP Reporting Requirements and Deadlines**

Grantees must report IPP data in SPARS during each quarter of the Federal Fiscal Year (FFY) calendar (October 1–September 30), even if there are no new IPP results to report for a given indicator. For new grantees, data submission starts in the **second quarter** after the beginning of the grant. Once a grantee submits its IPP data, its government project officer (GPO) will review each indicator and either approve the results or request revisions. Grantees have until midnight of the grantee revision deadline (see "Grantee Deadline to Revise Data" column in Table 1) to submit revisions. After this deadline, the system does not allow data entry, GPO reviews, or grantee revisions.

# Table 1: Reporting Periods and Deadlines for Submitting IPP Results

|         |                            |                                       | •                      |                                       |                      |
|---------|----------------------------|---------------------------------------|------------------------|---------------------------------------|----------------------|
| Quarter | Quarterly Reporting Period | Grantee<br>Deadline to<br>Submit Data | GPO Review<br>Deadline | Grantee<br>Deadline to<br>Revise Data | System<br>Lock Date* |
| 1st     | October 1–December 31      | January 31                            | February 28            | March 31                              | April 1              |
| 2nd     | January 1–March 31         | April 30                              | May 31                 | June 30                               | July 1               |
| 3rd     | April 1–June 30            | July 31                               | August 30              | September 30                          | October 1            |
| 4th     | July 1–September 30        | October 31                            | November 30            | December 31                           | January 1            |

\* System does not accept data entry, GPO reviews, or grantee revisions after this date.

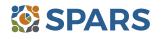

# **IPP Reporting Tips and Resources**

Every quarter, grantees are required to do the following for each indicator by the due date:

- 1. Go to the SPARS online data entry/reporting system at <u>https://spars.samhsa.gov/</u> to enter your data on the Result Record Form.
- 2. Submit data only on *completed* activities *in the quarter* it was completed. You can access SPARS at any time to enter your quarterly IPP results by the due date listed above.
- 3. DO NOT enter data on activities that are in progress, in planning phase, or pending.
- 4. CMHS understands that not every indicator will have a completed activity every quarter. If you have no activity to report for an indicator, you must enter a **No New Result** record in SPARS. To do so, select "If there were no new results, check this box" on the Result Record, then click the **Save Add New** or **Save Finish** button to complete the entry. The system will not accept a zero (0) result.
- 5. After you submit your data, your GPO will review and either approve, disapprove, or request revisions.
- Contact your GPO for additional guidance about your IPP indicators.
- For additional guidance on IPP indicators, refer to these practical resources accessible from either the SPARS Resource Library or Training Page:
  - CMHS IPP Overview of Indicators Guide
  - CMHS IPP How to Enter Results Guide for Grantees
  - CMHS AGB & IPP Overview Training Recording
  - IPP Data Entry Clinic Recording
- The SPARS Help Desk is also available to provide technical support and answer questions about SPARS user accounts, passwords, or submitting data to SPARS. Call the SPARS Help Desk at (855) 322-2746 (toll-free), or email <u>SPARS-Support@rti.org</u>.

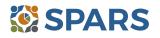

# **Partnerships/Collaborations (PC2)**

# PC2 is the number of organizations collaborating, coordinating, or sharing resources with other organizations because of the grant.

# **Definitions of Key Terms**

- **Collaborating/Coordinating:** Process where two or more organizations work in partnership together toward a common goal.
- Organizations: State/local/tribal agencies, bureaus, counties, or other major subdivisions that provide behavioral health, mental health, and related services to your American Indian and Alaska Native (AI/AN) youth up to age 24. Organizations may include consumer-, youth-, or family member–run organizations; private providers, and nongovernmental organizations; schools, educational institutions, juvenile justice and foster care systems, and other child/youth serving organizations; and committees, coalitions, advisory boards, and task forces.
- **Sharing Resources:** Allowing others to use the means available to an organization to increase outcomes or attain goals. Resources may include personnel time, facilities, equipment, and information.

# **Guidelines for Entering PC2 Results**

On the Result Form, enter the following information in the quarter when the collaboration(s) took place:

- **Result Name:** Enter the name/type of partnership.
- **Result Description:** Enter a description of the names of the organizations and on what they are collaborating.
- **Result Number:** Enter the total number of organizations that participated in the collaboration.

If you have no activity to report for PC2, you must record this by checking "If there were no new results, check this box" on the Result Form.

# **Examples of PC2 Results**

#### Scenario 1.

- **Result Name:** Faith-Based Task Force
- **Result Description:** Because of the grant and during this quarter, our project met with five local-area faith organizations to establish a new task force on suicide prevention awareness.

#### • Result Number: 5

#### Scenario 2.

- **Result Name:** Suicide Response Protocol Memorandum of Understanding (MOU)
- **Result Description:** Because of the grant and during this quarter, we entered an MOU with one area hospital and one local community mental health provider to conduct risk assessments and interventions for at-risk students.
- Result Number: 2

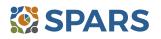

- Ask the question "What are the new relationships that have been created because of the grant?"
- **Count** the number of organizations in the collaboration—but do not count yourself, the grant project.
- **Count** new collaborations that only developed because of the grant. If you add a new organization to an existing collaboration, **count** only the new organization.
- **Count** the number of organizations that come together because of the grant, even if the grantee is not involved in the collaboration.
- If one organization shares several resources, **count** the organization once.
- If one organization collaborates on several different partnerships, **count** that organization once.
- **Count** formal interagency agreements, MOUs, and so on.
- Do not count yourself, the grant project.
- **Do not count** the number of resources exchanged or the number of meetings held.
- **Do not count** the collaborations that existed *before* the grant award.
- **Do not count** organizations that you reported in previous quarters.

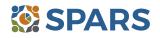

# Accountability (A4)

# A4 is the number and percentage of work group, advisory group, or council members who are consumers or family members.

The intent of A4 is to capture the number of consumers or people using services and their family members who participate in work groups, advisory groups, or councils because of the grant.

# **Definitions of Key Terms**

- Work groups, advisory groups, councils: a group of individuals working toward a common goal.
- Consumers: Adults, older adults, children, or youth who currently receive mental health services, have received mental health services in the past, or are eligible to receive mental health services but choose not to do so. SAMHSA understands and respects the fact that many people who meet one or more of these criteria may choose to identify with a term other than *consumer*.
- Family members: Members of a consumer's immediate or extended family, family networks, or "adopted" family members (e.g., *familismo* in Hispanic culture). Family members also may be friends, coworkers, or neighbors of an adult or child/youth, or non-family caregivers of a child/youth.

# **Guidelines for Entering A4 Results**

On the Result Form, enter the following information when the activity took place.

- **Result Name:** Enter the name of the work group, advisory group, or council.
- **Result Description:** Enter a two- or three-sentence description of the work group, advisory group, or council, including its general purpose and membership.
- **Numerator:** Enter the total number of people who are *both* a member of a work group, advisory group, or council *and* a consumer or family member.
- **Denominator:** Enter the total number of people who are work group, advisory group, or council members.
- **Percentage:** The percentage is automatically calculated in SPARS after entering the numerator and denominator and saving the record.

If you have no activity to report for A4, you must record this by checking "If there were no new results, check this box" on the Result Form.

# **Example of A4 Result**

- **Result Name:** Advisory Work Group
- Result Description: We have an Advisory Work Group to ensure that behavioral health services being provided locally are person-centered and sensitive to the needs of people being served. The committee consists of representatives from various service providers with some being consumers or family members. During this quarter, 8 (numerator) of the members were consumers or family members; the total membership was 20 (denominator).
- Numerator: 8
- Denominator: 20
- **Percentage:** 40% (calculated by system)

- **Count** the numerator and denominator. The numerator should be *less than* or *equal to* the denominator.
- The **numerator** is the number of people who are both a member of a work group, advisory group, or council *and* a consumer or family member.
- The **denominator** is the total number of people who are work group, advisory group, or council members.
- **Count** the number of consumers and family members who serve in a mental health–related position per quarter because of the grant. The consumer or family member can be a paid worker or an unpaid volunteer.
- If the group is sustaining or ongoing, **report** the numbers each quarter while the group is in existence.
- Enter No New Result if you have work groups, advisory groups, or councils that do not have consumers or family members participating.

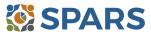

# Screening (S1)

#### S1 is the number of people screened for mental health or related interventions.

#### **Definitions of Key Terms**

- **Screening:** The initial identification of individuals who may need a specific intervention and the screening is not for monitoring or assessment.
- Mental health-related: Pertaining to mental health or the population of people with or at risk of mental illness, including people with co-occurring substance use disorders. When people with or at risk of mental illness are the population of focus, a wide array of subject areas may be considered to be mental health-related by virtue of the connection with this population. Under such circumstances, mental health-related areas may include, but are not limited to, those pertaining to physical health, co-occurring disorders (mental illness and substance abuse disorders), housing, employment, criminal or juvenile justice involvement, child welfare, education, social and family relationships, independent living skills, peer support, and financial well-being.
- **Interventions:** Treatment, rehabilitation, prevention, mental health–related promotion, and supportive services.

#### **Examples of Screenings**

Patient Health Questionnaire 2, 3, or 9 • Ages & Stages Questionnaire (ASQ) 0 Columbia Suicide Severity Rating Scale – **Behavioral Health Screen**  $\cap$ 0 Screener Version Examples of Interventions • Evidence-based practices Culturally specific practices • Consumer-operated services (such as family-Suicide prevention programs 0 driven or youth-guided services) Rural telehealth programs 0

# **Guidelines for Entering S1 Results**

On the Result Form, enter the following information in the quarter when you screened the individual.

- Result Name: Enter the name/title of the screening provided.
- Result Description: Enter a brief description of the individuals who received the screening and the type of screening provided.
- **Result Number:** Enter the total number of individuals screened.

If you have no activity to report for S1, you must record this by checking "If there were no new results, check this box" on the Result Form.

#### **Example of S1 Result**

- **Result Name:** Patient Health Questionnaire–9 (PHQ-9)
- **Result Description:** As a result of the grant, during this quarter we administered the PHQ-9 to 116 individuals at participating primary care practices.
- Result Number: 116

- **Count** the number of individuals screened for initial identification of a need for intervention.
- **Do not count** the number of interventions.
- **Do not count** ongoing monitoring to assess individuals' progress and status.

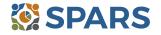

# Outreach (O1)

#### O1 is the number of individuals contacted through program outreach efforts.

The intent of O1 is to capture information on one-on-one contacts with individuals using outreach or other strategies to increase participation in and access to treatment services for the population of focus as a result of the grant.

#### **Definitions of Key Terms**

- **Contacted:** Making a connection with individuals. Programs can make contacts on the streets, via telephone, in various program settings, at drop-in centers, or in community settings.
- Outreach: Strategy designed to increase access and participation in treatment service for the population of focus.

#### **Guidelines for Entering O1 Results**

On the Result Form, enter the following information in the quarter when the outreach took place.

- **Result Name:** Enter the name of the outreach effort.
- **Result Description:** Enter a brief description of the outreach effort.
- **Result Number:** Enter the total number of individuals contacted through the program outreach effort.

If you have no activity to report for O1, you must record this by checking "If there were no new results, check this box" on the Result Form.

#### Example of O1 Results

- **Result Name:** Youth Cultural Achievement Family Fun Day
- Result Description: As a result of the grant and during this quarter, we spoke with 20 young people at a Family Fun Day event sponsored by the Youth Cultural Achievement Program and shared information about intergenerational sharing circles for mental wellness.
- **Result Number:** 20

- **Count** the number of individuals.
- **Do not count** the number of contacts.
- For example, if a program contacts a person five times, count the individual once.
- Programs can also count outreach to further engage individuals already enrolled in services, such as an individual who started services although the program has not seen this individual in a while.
- **Do not count** individuals contacted for general appointment reminders or as part of service provision.

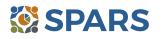

#### How to Submit IPP Results in SPARS

To submit IPP results in SPARS, select **SPARS-CMHS** from the Quick Links section of the SPARS home page at <u>https://spars.samhsa.gov</u>.

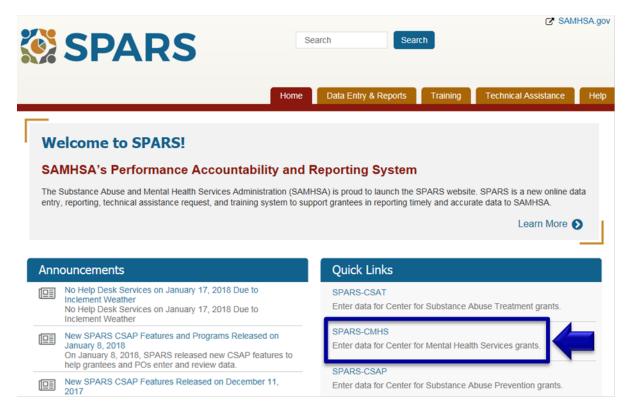

After logging in, you will see a menu bar on the left side of the home screen. Select the dropdown menu **Data Entry** > IPP > Results List.

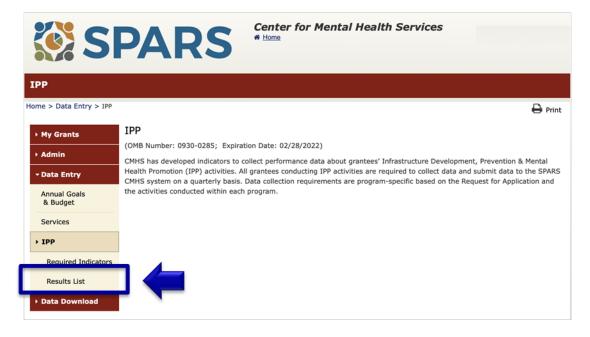

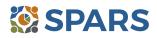

To submit an IPP result in SPARS, click the **Add New Result** button to access the **Result Record**. The fields you need to complete for each indicator are shaded in yellow.

| Results List             |                                |                                                                           |                                |               |                 |               |
|--------------------------|--------------------------------|---------------------------------------------------------------------------|--------------------------------|---------------|-----------------|---------------|
| ome > Data Entry > IPP : | > Results List                 |                                                                           | 🖨 Print   🗙 Cancel             | Save          | Previous        | Next          |
| ▶ My Grants              |                                |                                                                           |                                |               |                 | View Glossary |
| ▶ Admin                  | ADD/FIND RESU                  | JLTS                                                                      |                                |               |                 |               |
| - Data Entry             | (OMB Number: 0930-02           | 285; Expiration Date: 02/28/2022)                                         |                                |               |                 |               |
| Annual Goals<br>& Budget | ADD NEW RESU<br>To enter a new | LT<br>v result, select the Program and Grant                              | (if applicable) and then click | on the Add    | New Result bu   | itton.        |
| Services                 | Program:                       | IPP Test                                                                  | \$                             |               |                 |               |
| - IPP                    | Grant:                         | IPPTEST2016 - Westat Test                                                 | \$                             | Add Ne        | w Result        |               |
| Required Indicators      |                                | IFFTEST2010 - Westat Test                                                 | •                              |               | - result        |               |
| Results List             |                                |                                                                           |                                |               |                 |               |
| ▶ Data Download          |                                | ults that need an action by you or to re<br>k on the Find Results button. | view previously entered resu   | ilts, complet | e the selection | a criteria    |

If you have no activity to report for an indicator, you must enter a **No New Result** record in SPARS. To do so, select "If there were no new results, check this box" on the Result Record, then click the **Save - Add New** or **Save - Finish** button to complete the entry.

|                   | IS: Enter one result per indicator on this data entry screen. Please do not use the same<br>leral fiscal year quarter <sup>1</sup> . Note: Screen will refresh when you select the date range or in |            |
|-------------------|----------------------------------------------------------------------------------------------------|------------|
| Grant Number:     | IPPTEST2016 (IPP TEST 2016)                                                                                                    |            |
| Date Range Res    | sult Was Completed: FFY 2020 Quarter 3 (Apr. 1 2020 – Jun. 30 2020) 🗘                                                                                                    |            |
| ndicator: Wor     | rkforce Development - WD3 🗘                                                                                                    |            |
|                   | ber of people credentialed/certified to provide mental health-related practices/activitie the goals of the grant.                                                                                   | s that are |
| FFY QUARTER 1 (10 | 0/1- 12/31); FFY QUARTER 2 (1/1- 3/31); FFY QUARTER 3 (4/1- 6/30); FFY QUARTER 4 (7/1- 9/30)                                                                                                    |            |
| f there were no   | o new results, check this box: 👩                                                                                                    |            |
| Result Name:      |                                                                                                    |            |

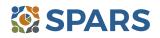